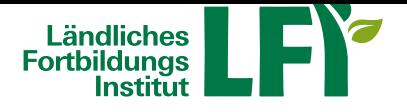

# **Webinare mit AdobeConnect - Anleitung für Teilnehmer**

Um mit AdobeConnect ein erfolgreiches Webinar durchzuführen sind einige Dinge zu beachten, nur dann ist ein

reibungsloser Ablauf garantiert. **Voraussetzungen für Teilnehmer**

- **Breitbandinternetzugang**
	- mind. ADSL empfohlen
- **PC oder Notebook**
	- Aktueller Browser (Internet Explorer, Firefox,…)
	- Aktuelle Version von Adobe Flash
- **Headset empfohlen**
	- Wichtig: Vor dem Meeting anschließen und erst dann einsteigen

#### **Technikcheck**

Bitte den Technikcheck unter https://lfi.adobeconnect.com/common/help/de/support/meeting\_test.htm durchführen.

Bei Problemen per Mail oder telefonisch mit dem Support Kontakt aufnehmen.

# **Aufruf Webinar**

- **Einstiegslink wird ihnen per E-Mail zugesand**
	- https://lfi.adobeconnect.com/NAME-LFIONLINE-RAUM
- **Vollständigen Namen bei "Als Gast eintreten" eingeben**
- **Schaltfläche "Betreten Sie den Raum" klicken**
- **Zutritt haben nur genehmigte Gäste**
- **Gäste werden vom Veranstalter genehmigt**

### **Dieses Fenster bitte schließen!**

#### **Benutzeroberfläche**

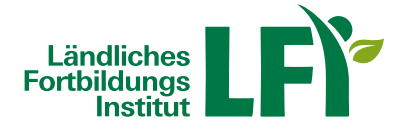

Wichtiger Hinweis: Lautsprecher ist aktiv, wenn die Schaltfläche grün leuchtet. Einfach durch anklicken an- und ausschalten.

# **Lautsprecher**

Schaltfläche Lautsprecher grün = eingeschaltet

Schaltfläche Lautsprecher grau = ausgeschaltet (stumm)

**Klickt man auf den kleinen Pfeil neben dem Lautsprechersymbol, kann man die Lautstärke anpassen.**

## **Video pausieren**

Sollte Ihre Bandbreite nicht für eine einwandfreie Wiedergabe der Videoübertragung ausreichen, besteht die Möglichkeit die Kamera zu pausieren. Dadurch wird Bandbreite eingespart und eine einwandfreie Tonübertragung ist gewährleistet.